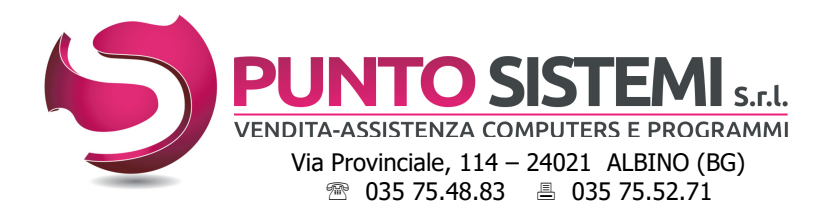

Cod.fiscale e Partita Iva: 01796330163 Registro Imprese BG n° 01796330163 Capitale Sociale i.v. € 16.640 R.E.A. BG 237464 Email: info@puntosistemi.net P.e.c.: puntosistemi@aloorapec.com

Albino, novembre 2023 Primula 7.3 e precedenti

# PRIMULA - Note SDOPPIAMENTO CONTABILE - anno 2023-2024

#### Operazioni da compiere:

- 1. Se viene utilizzato il modulo fatturazione agganciare in contabilità tutte le fatture relative all'anno 2023; l'operazione deve essere ripetuta per tutte le attività gestite.
- 2. Stampare il brogliaccio di prima nota dal 01/01/2024 al 31/12/2040 e controllare di non avere inserito scritture contabili con data superiore all'anno 2023. Se presenti, vanno cancellate.
- 3. Controllare che i codici inseriti nella tabella Parametri chiusura bilancio (Archivi di base Gestione archivi -Tabelle di Base - Archivio tabelle) trovino risconto nell'archivio causali contabili e nel piano dei conti.
- 4. Per l'anno 2022, assicurarsi di aver effettuato:
	- la procedura di chiusura/apertura

- la stampa dei registri iva, del libro giornale e, se utilizzato, del libro inventari.

Se le scritture di assestamento/rettifica e di chiusura riferite all'anno precedente sono state inserite con data 2023, il libro giornale dovrà essere stampato fino alla data delle scritture, dal menù Contabilità Generale.

5. Se si utilizza il **Bilancio Cee,** procedere a stampare l'anno precedente (Area Amministrativa - Contabilità vecchio esercizio - Bilancio Cee) e archiviarlo con la scelta **Archiviazione bilancio**, dello stesso menù.

# 6. Effettuare il SALVATAGGIO degli archivi.

- 7. Procedere all'archiviazione dell'anno precedente entrando in **Archiviazione storico** (Area Amministrativa -Contabilità vecchio esercizio). Nel fare le copie di salvataggio degli archivi ricordarsi di includere anche il nuovo storico appena creato (es. FL\_2022).
- 8. Eseguire il programma Sdoppiamento esercizio (Area Amministrativa Contabilità vecchio esercizio). Al termine della procedura la contabilità del 2023 sarà gestibile in Contabilità vecchio esercizio, mentre quella del 2024 in Contabilità generale.

### Attenzione: questa operazione deve essere eseguita una volta sola e senza interruzioni.

In caso contrario sarà necessario ripeterla, dopo aver ripristinato la copia archivi generata al punto 6.

9. Per l'IVA 2024: entrare in Archivi di base - Gestione archivi - Tabelle di Base - Tabella Gestioni IVA - Stato di aggiornamento e nel campo Totali IVA aggiornati al inserire la data 31/12/2023.

Se al 31/12/2023 avete un credito da riportare nel 2024, inserirlo:

- nel campo Credito compensabile anno precedente
- nella colonna Credito compensabile, mese di gennaio (o 1º trimestre) nella scelta 6 Dati per dichiarazione periodiche,
- 10. Per l'IVA 2023 (vecchio esercizio): verificare che l'eventuale credito IVA al 31/12/2022 sia stato riportato in Area Amministrativa - Contabilità Vecchio esercizio - Gestione archivi vecchio esercizio - Tabella Gestioni IVA - Dati per dichiarazione periodiche, colonna Credito compensabile mese di gennaio (o primo trimestre).

### 11. Contatore numero fatture:

Primula 7.3: entrare Gestione archivi -Tabelle di base - Archivio tabelle, 19. Numerazioni, 3. Fatture Clienti. Adeguare il numero per l'attività principale e per tutte le altre.

Versioni Precedenti: entrare in modifica dell'Anagrafica Aziende - Parametri e Protocolli e premere CTRL+G e azzerare il campo "ultimo numero di fattura".

### Avvertenze generali

- NON UTILIZZARE per scritture ordinarie i conti profitti e perdite, bilancio di chiusura e apertura e le causali contabili di chiusura/apertura, clienti/fornitori/conti presenti nella tabella "Parametri chiusura bilancio".
- NON CANCELLARE nel nuovo esercizio conti patrimoniali, clienti e fornitori, prima di aver eseguito le operazioni di chiusura/apertura.

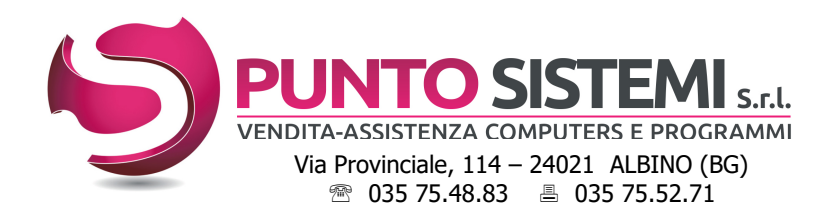

Cod.fiscale e Partita Iva: 01796330163 Registro Imprese BG n° 01796330163 Capitale Sociale i.v. € 16.640 R.E.A. BG 237464 Email: info@puntosistemi.net P.e.c.: puntosistemi@aloorapec.com

# LIQUIDAZIONE ANNUALE IVA 2023

Se lo sdoppiamento 2023/2024 non fosse ancora stato eseguito, sostituite nelle note successive i menù:

- Contabilità vecchio esercizio con Contabilità generale
- Gestione Archivi vecchio esercizio con Archivi di base Gestione Archivi.

Per stampare l'IVA ANNUALE 2023, assicurarsi di aver aggiornato il mese di dicembre (o quarto trimestre); entrare poi in Gestione Totali: Calcolo e stampa (Area Amministrativa - Contabilità vecchio esercizio - Gestione Iva) e selezionare l'opzione **Calcolo liquidazione - Annuale** (questa operazione può essere ripetuta più volte).

Se il mese di dicembre (o quarto trimestre) si é chiuso con un importo a credito, lo stesso deve risultare nella liquidazione annuale Iva 2023; se viceversa si é chiuso con un importo a debito, la liquidazione annuale deve risultare a zero.

Nel caso in cui la liquidazione annuale Iva 2023 non corrisponda al mese di dicembre (o quarto trimestre), entrare in Anagrafica azienda (Area Amministrativa - Contabilità vecchio esercizio - Gestione Archivi vecchio esercizio), visualizzazione/3a videata (o 4. Parametri e Protocolli) e controllare il campo Ultima chiusura mensile: se NON fosse 00/00/00, non proseguire oltre e contattare l'assistenza.

Diversamente procedere con l'azzeramento e il ricalcolo dei TOTALI IVA 2023, esequendo questi passaggi:

- 1. entrare in Gestione Totali: Calcolo e stampa (Area Amministrativa Contabilità vecchio esercizio Gestione Iva) e selezionare l'opzione **Azzeramento Totali,** rispondendo SI ad ogni richiesta del programma;
- 2. se al 01/01/2023 eravate a credito IVA, inserire l'importo:
	- nel campo Credito compensabile anno precedente (Contabilità vecchio esercizio Gestione archivi vecchio esercizio – Tabella gestione Iva);
	- nella colonna Credito compensabile, mese di gennaio (o 1º trimestre) nella scelta 6 Dati per dichiarazione periodiche

3. entrare in Gestione Totali Calcolo e stampa (Area Amministrativa - Contabilità vecchio esercizio - Gestione Iva) e selezionare l'opzione Calcolo Liquidazione – Periodo. Impostare il mese di gennaio 2023 (o il primo trimestre 2022), lasciando spuntati i campi "Stampa prospetto" e "Stampa liquidazione". Verificare che il "Prospetto di liquidazione" sia corretto (se sono state fatte delle compensazioni le stesse devono essere reinserite).

- Alle domande:
	- Aggiornamento Totali Iva? Rispondere: SI Aggiornamenti Contabili? Rispondere: NO

Ripetere la stessa procedura per tutti i mesi (o trimestri) del 2023.

4. rilanciare la stampa della liquidazione annuale IVA anno 2023.

# Prospetto IVA Annuale FATTURE in Scissione Pagamenti (Split Payment)

Primula 7.3: come per la stampa delle liquidazioni mensili/trimestrali, anche la stampa della liquidazione Iva annuale include i totali iva in Scissione pagamenti.

Versioni precedenti: Se avete utilizzato una attività separata per le fatture in scissione pagamenti, per ottenere la stampa riepilogativa, entrare in **Stampa registri Iva** (Area Amministrativa - Contabilità vecchio esercizio - Gestione Iva), selezionare la/le attività della fatturazione elettronica, impostare le date dal 01/01/2023 al 31/12/2023 e attivare il flag "Stampa SOLO prospetto fatture in sospeso / Scissione pagamento".

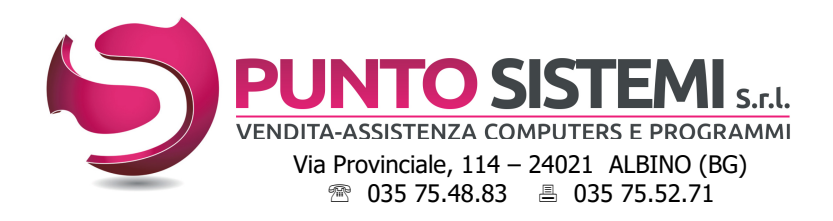

# Note sull'uso delle procedure Acquisti e Vendite

# Area ACQUISTI: Offerte, Ordini e Bolle fornitori

L'inserimento delle offerte, ordini e bolle fornitori del nuovo anno DEVE continuare con la stessa numerazione indipendentemente dallo sdoppiamento contabile.

Se si desidera fare pulizia dei dati riferiti agli anni precedenti, procedere con le scelte di ELIMINAZIONE presenti nei menù, imputando con attenzione i parametri richiesti.

## Area VENDITE: Offerte e Ordini clienti

L'inserimento delle offerte e ordini clienti del nuovo anno **DEVE** continuare con la stessa numerazione, indipendentemente dallo sdoppiamento contabile.

Se si desidera fare pulizia dei dati riferiti agli anni precedenti, procedere con le scelte di ELIMINAZIONE presenti nei menù, imputando con attenzione i parametri richiesti.

## Archivio BOLLE

L'emissione di bolle è indipendente dallo sdoppiamento contabile dell'esercizio:

- se si desidera tenere in archivio le bolle dell'anno, utilizzare un altro numero di bollettario Primula 7.3: entrare Gestione archivi - Tabelle di base - Archivio tabelle, 19. Numerazioni, 4. Bolle Clienti ed impostare il numero del bollettario per il nuovo anno in Tipo numerazione, colonna DDT. Versioni precedenti: contattare l'assistenza per comunicare il numero del bollettario per l'anno nuovo;
- verificare la configurazione del tipo di documento sul nuovo bollettario (vedi pag. 4)
- se si desidera usare lo stesso bollettario procedere all'eliminazione delle bolle già fatturate (almeno il primo trimestre/semestre) utilizzando la scelta Eliminazione bolle e imputando con attenzione i parametri richiesti.
- **Azzerare il contatore delle bolle in Numerazioni, Bolle clienti** (Archivi di base Gestione archivi Tabelle di Base - Archivio tabelle).

## Fatturazione

Le fatture del nuovo anno possono essere emesse anche prima di effettuare lo sdoppiamento contabile, ma vanno contabilizzate solo dopo aver eseguito lo sdoppiamento contabile.

- Se si vuole utilizzate la stessa numerazione dell'anno precedente, bisogna cancellare le fatture.
- A chi ha installato **AgomirEIM** o Integra (il programma di archiviazione documentale collegato a Primula), ricordiamo di pubblicare le fatture prima di cancellarle.
- A chi non ha **AgomirEIM** o Integra e volesse conservare una copia di fatture consigliamo di eseguire la stampa delle fatture su stampante PDF, ad es. Microsoft to Pdf e salvarle nel proprio Server/Computer.

Per eliminare le fatture:

- eliminare le fatture dell'anno vecchio per tutte le attività gestite, in Eliminazione fatture contabilizzate (Area Commerciale - Fatturazione) e imputando con attenzione i parametri richiesti;
- per chi emette fatture immediate e/o fatture accompagnatorie, eseguire anche l'**Eliminazione bolle** (Area Commerciale - Ordini e spedizioni) con tipo numerazione da 7 a 9 e imputando con attenzione gli altri parametri;
- Primula 7.3: entrare Gestione archivi -Tabelle di base Archivio tabelle, 19. Numerazioni, 3. Fatture Clienti ed adeguare il numero per l'attività principale e per tutte le altre.

Versioni Precedenti: entrare in modifica dell'Anagrafica Aziende - Parametri e Protocolli e premere  $CTRL + G$  e azzerare il campo "ultimo numero di fattura".

NB: agganciare le fatture del nuovo anno solo dopo aver effettuato lo sdoppiamento dell'esercizio.

Gestione Effetti: NON azzerare il contatore degli effetti in Anagrafica azienda.

### Provvigioni

Prima di calcolare le provvigioni relative alle fatture del nuovo anno, bisogna eseguire l'Azzeramento progressivi provvigioni e l'Eliminazione fatture/agente dell'anno precedente.

### Magazzino

La movimentazione di magazzino del nuovo anno può proseguire indipendentemente dallo sdoppiamento contabile. Non è richiesta alcuna operazione particolare; si può procedere con le normali registrazioni del nuovo anno ed effettuare la chiusura di magazzino quando la situazione del vecchio esercizio sarà consolidata.

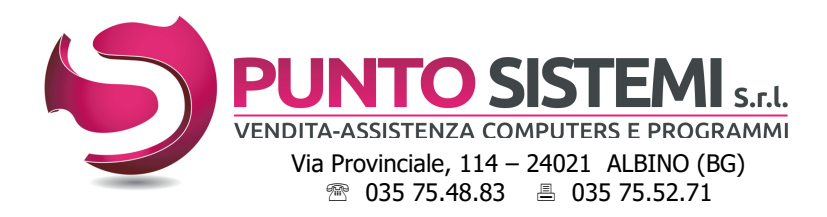

## Tipo Documento su DDT

Per coloro che vorranno utilizzare un numero di bollettario diverso da quello usato nel 2023, suggeriamo di controllare il campo "Tipo Documento" sulle bolle.

Controllare se è stata compilata correttamente la tabella "configurazione Tipo Documento" (Fatturazione elettronica -Tabelle).

Di seguito un esempio di compilazione della tabella per l'utilizzo ad esempio, del bollettario 2

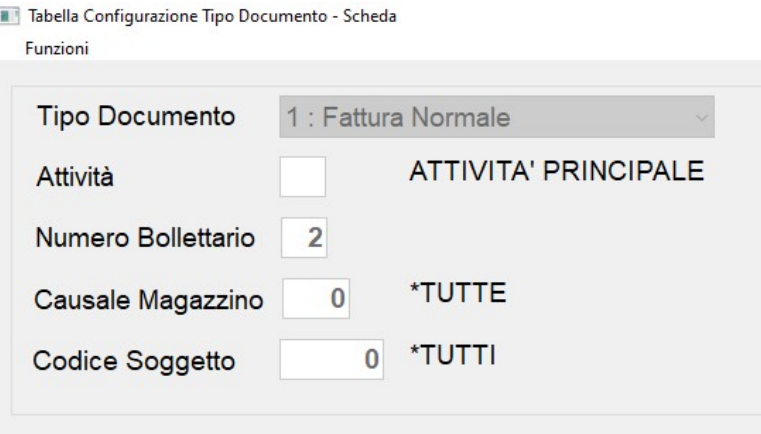

Una volta adeguato la tabella, nel caso dobbiate sistemare il tipo di documento su ddt già emessi, lanciare la scelta "Aggiorna Tipo Documento Bolle" che permette di modificare automaticamente il Tipo Documento sulle bolle prima di procedere alla fatturazione.

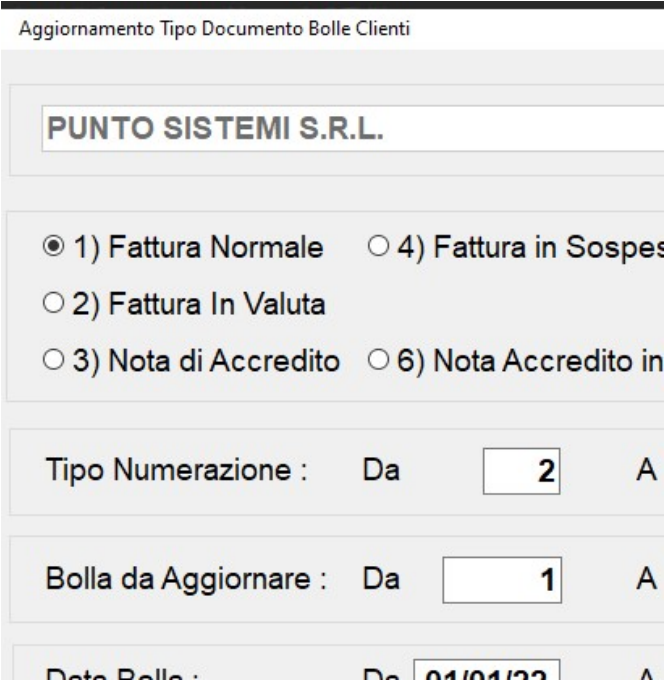